## **Easy searching Old HK Newspapers in Multimedia Information System**

The Hong Kong Public Libraries has been authorized to digitize some old newspapers for the Multimedia Information System (MMIS) with a view to facilitate research and private study by the public. After upgrade the MMIS [\(https://mmis.hkpl.gov.hk/\)](https://mmis.hkpl.gov.hk/) utilizes a new search engine. You can easily search old HK newspapers with the Basic Search plus Refine Search.

Entering the Content Cover Page of a selected item, most of the features in previous version of MMIS on viewing search results of old newspapers are retained, including marking page number of the pages that contain the keyword(s) with asterisk (\*), pressing page number will display the relevant page, etc. A new feature is added to facilitate viewing, i.e. news headlines in the current page will be displayed on the right of the viewer with the searched keyword highlighted.

The following are two examples to illustrate how to search keyword on newspaper headlines and browse specific newspaper title. From now on, you can use Basic Search to search and browse old newspapers with ease.

## Example 1 : Use Basic Search for keyword search on old HK newspaper news headlines

1. Type in the keyword in the search box and click the search icon  $\alpha$  on the right of the search box or press <Enter>, e.g. "Arts Festival".

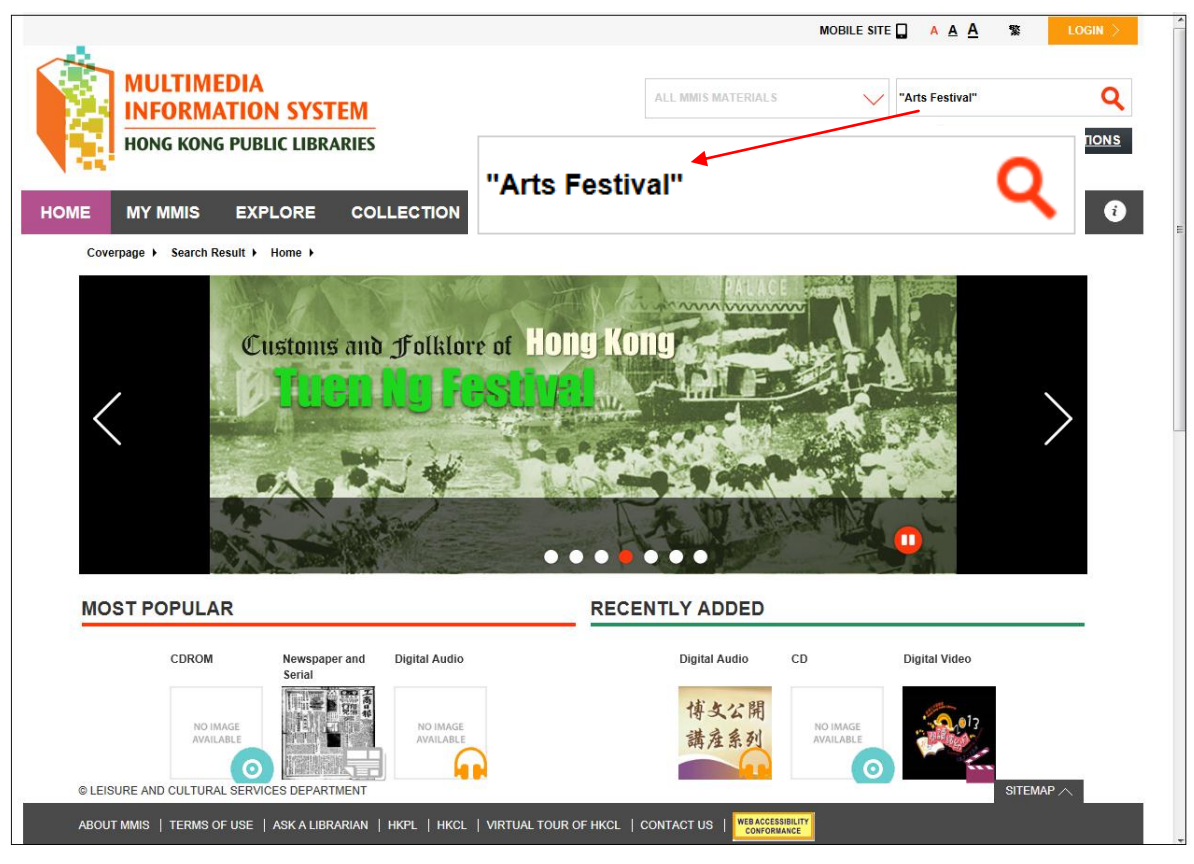

Tips:

- 1. Please add "" if you want to search for results with exact match of the searched keywords, e.g. "Arts Festival".
- 2. For Basic Search, MMIS will search bibliographic information including title, author, subject, notes, old newspaper headlines, OCR text of newspaper clipping and archival materials, which is equivalent to selecting Criteria = "Content" in Advanced Search.

2. From Refine Search, go to COLLECTIONS and click See More to display more collection names and select the "Old HK Newspapers" option to filter the search results.

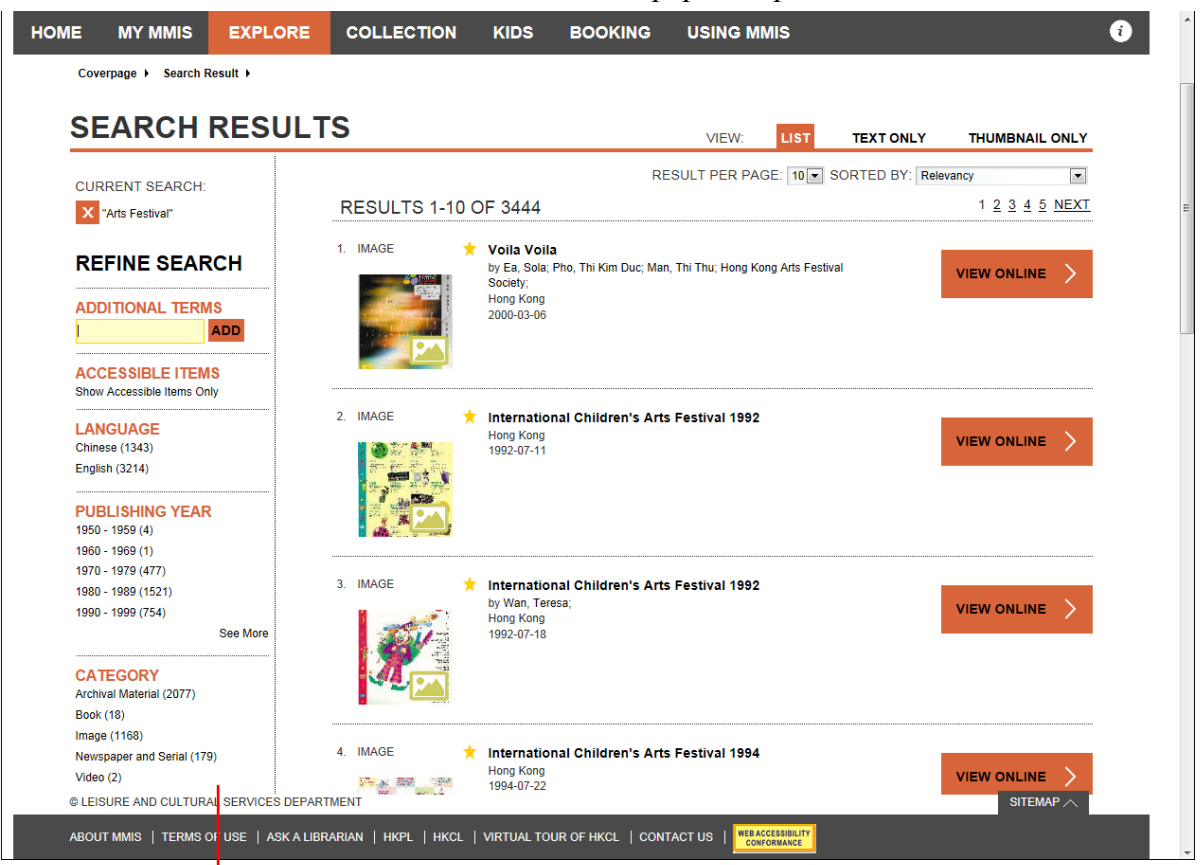

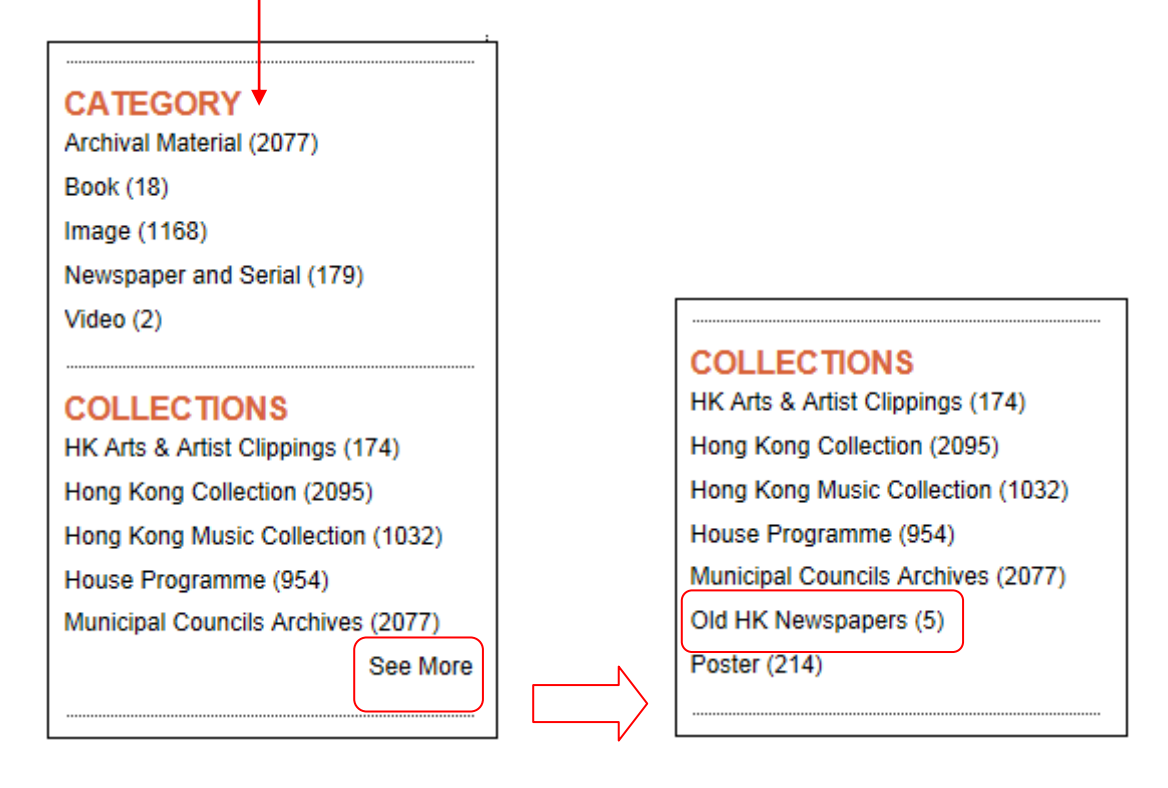

3. If you want to refine the search to specific newspaper, type the newspaper title with publication date as required in the Additional Terms input box, e.g. "The China Mail", "The China Mail, 1957", "The China Mail, 1957-09" or "The China Mail, 1957-09-28". In the Search Results List, click the title such as "The China Mail, 1957-09-28" and the Content Cover Page will be displayed.

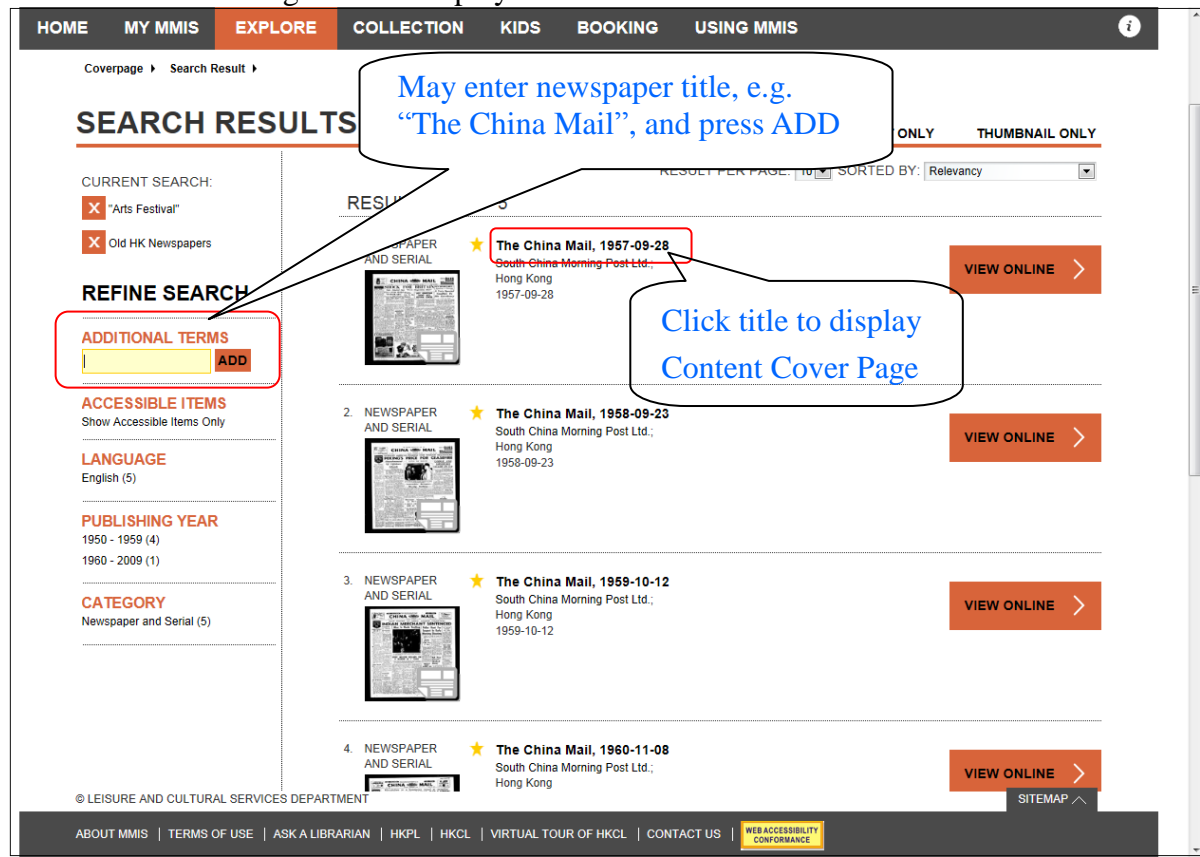

4. In Content Cover Page, page number of the pages that contain the keyword(s) will be displayed under the search bar.

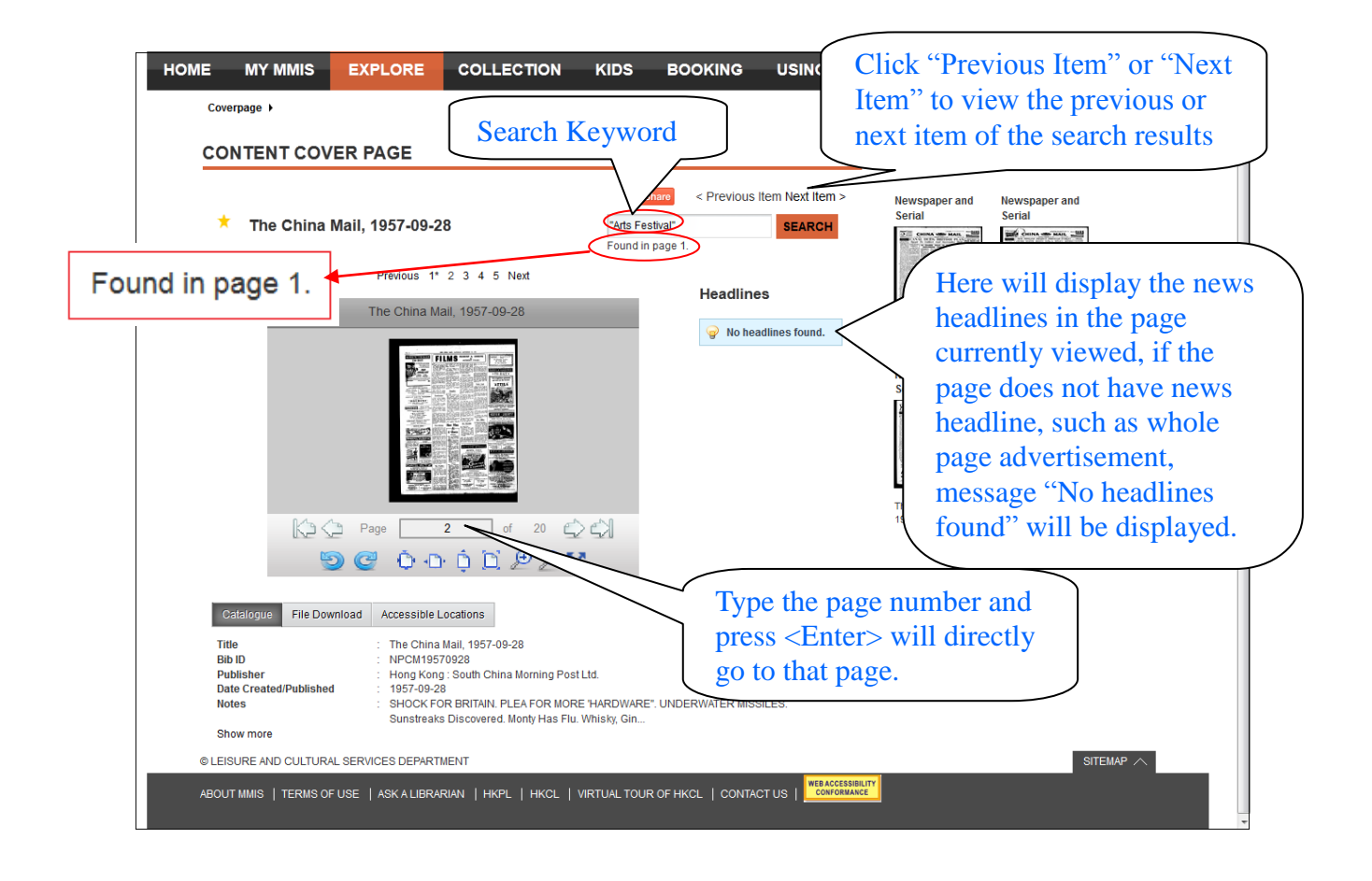

5. Above the viewer, page number with the keyword(s) found will be marked with asterisk (\*). Press the page number will display the relevant page. Headlines in the page currently shown in the viewer will be displayed on the right and the searched keyword will be highlighted.

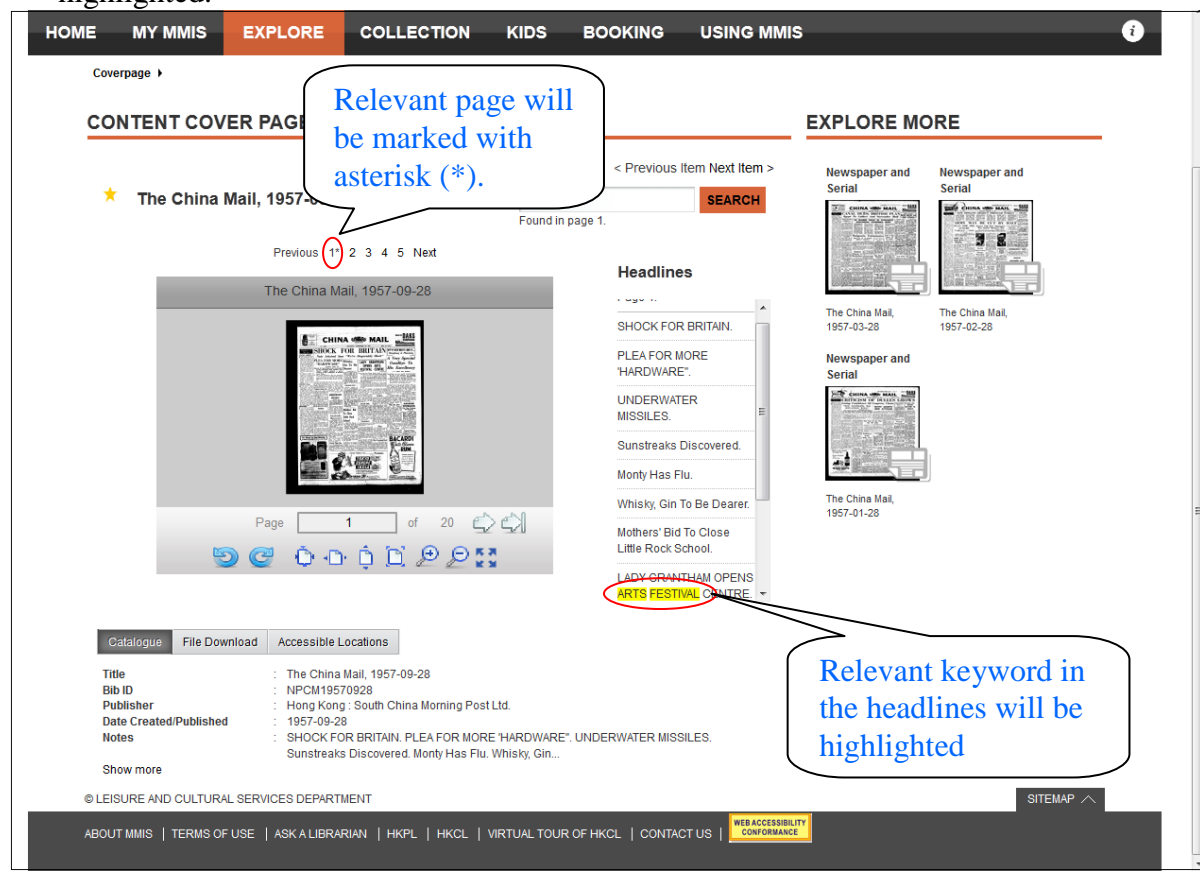

## Functions of the control buttons of the image viewer

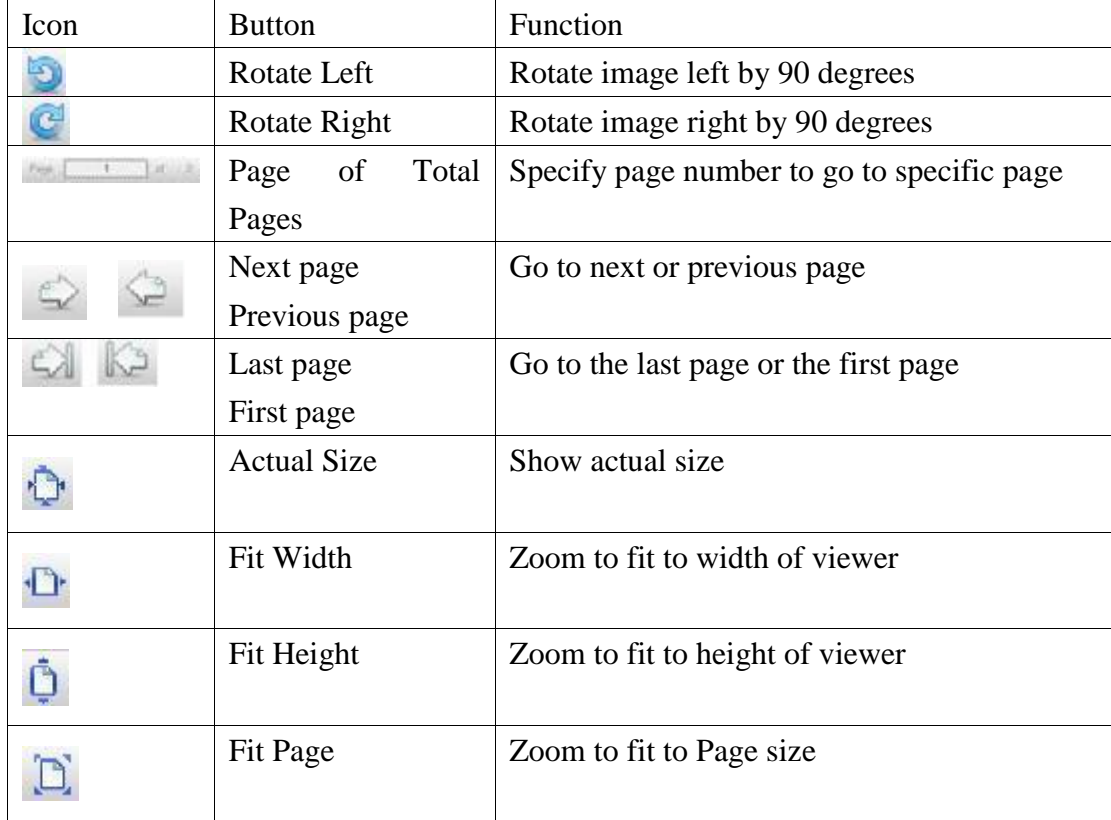

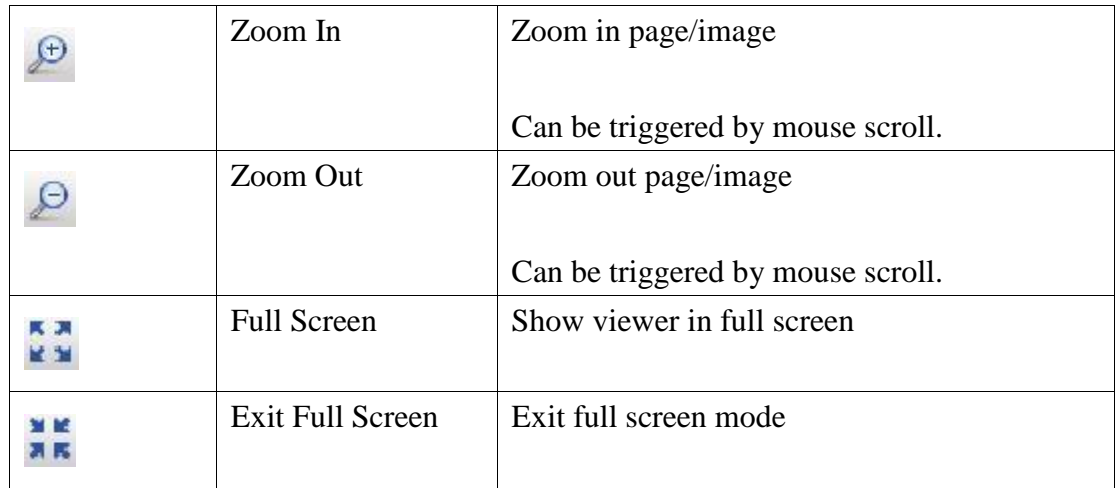

6. By pressing the Full Screen button of image viewer, you may locate the article in the page.

The China Mail, 1957-09-28

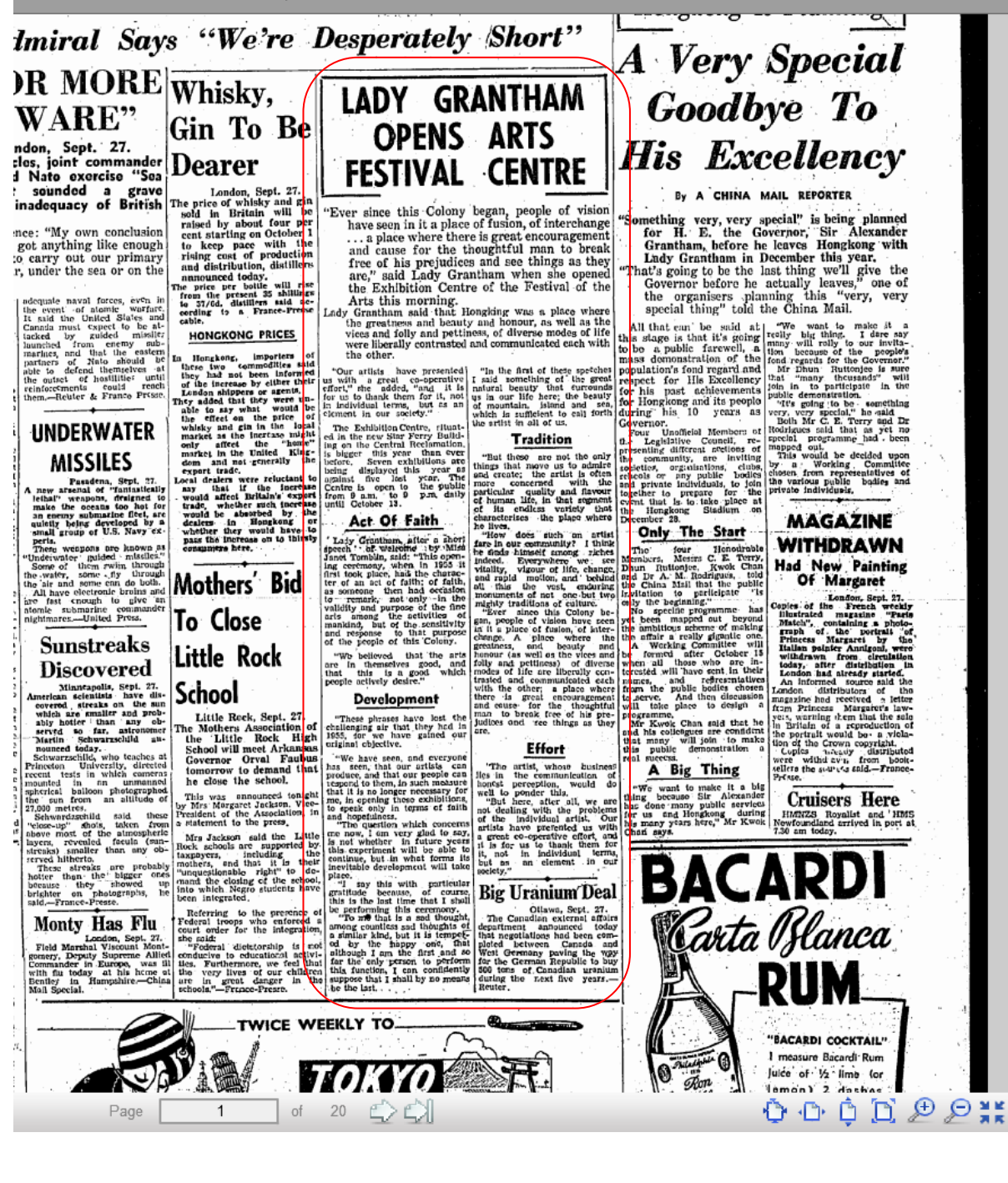

Example 2: Use Advanced Search to find specific old newspaper, e.g. "Hong Kong Daily Press"

1. In Advanced Search, select Title under Criteria.

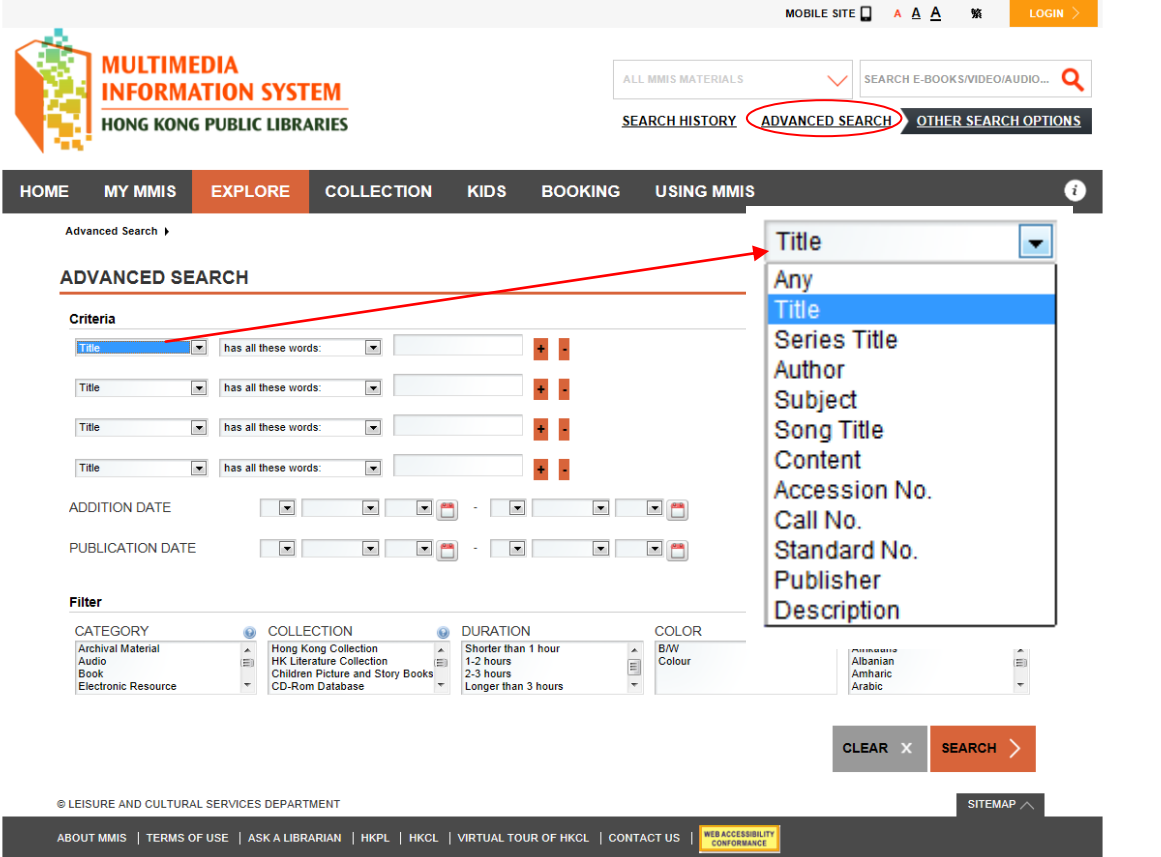

2. Select "has this exact phase:"

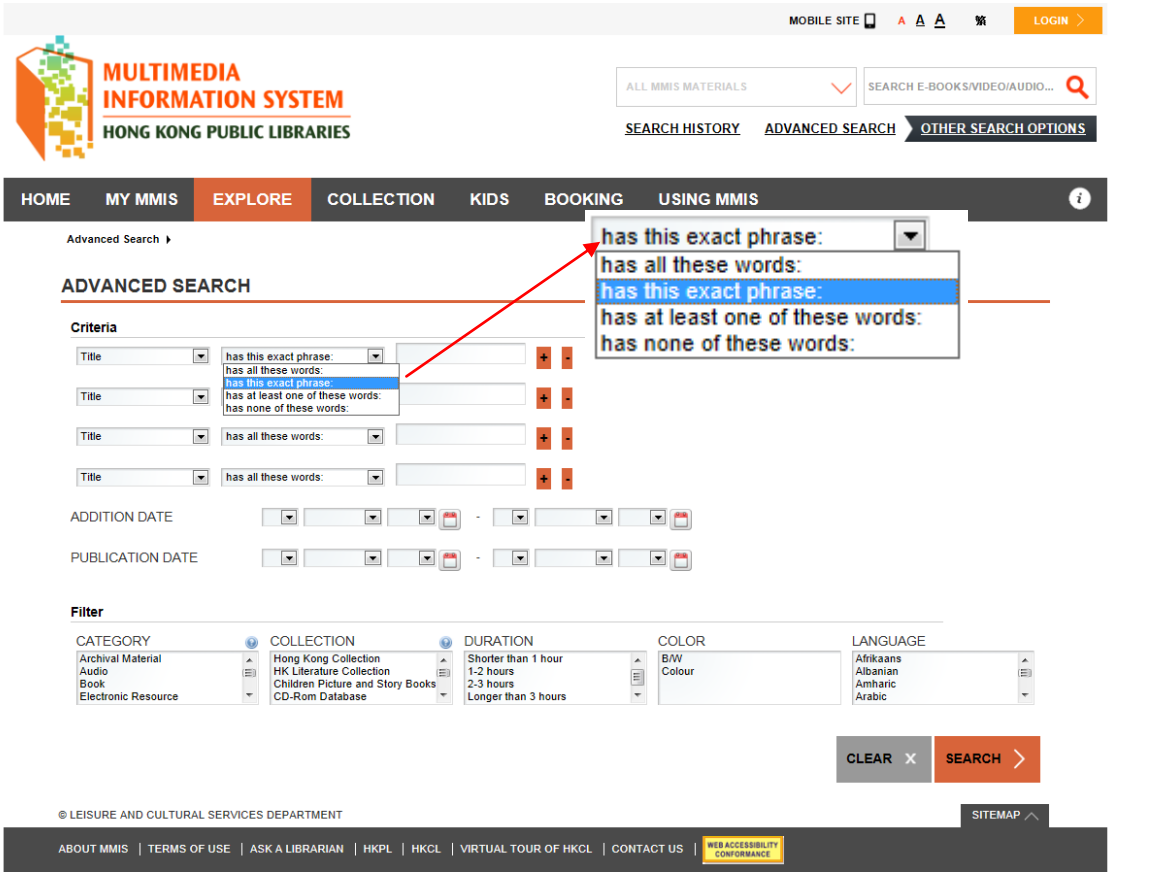

3. Type the keyword, such as "Hong Kong Daily Press". As required, you may specify PUBLICATION DATE by selecting day, month and year from the pull down menus. For example, you can search all *Hong Kong Daily Press* published from 1913 to 1915 by inputting 1913-1915. If you only input the starting year of the publication date, all *Hong Kong Daily Press* published after that year will be retrieved. If you only input the ending year of the publication date, all *Hong Kong Daily Press* published before or equal to that year will be retrieved.

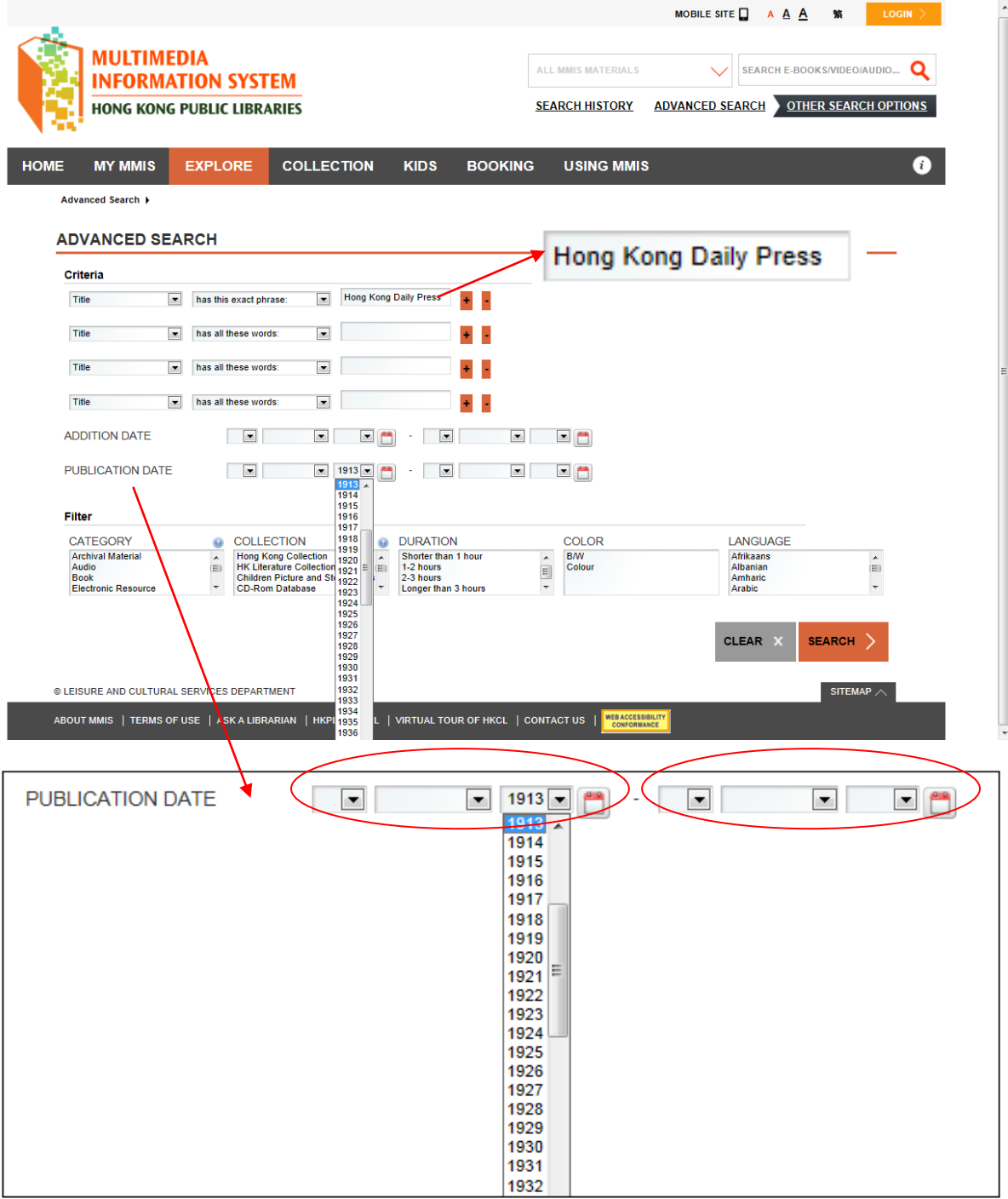

4. Then in Filter, select "Old HK Newspapers" option from COLLECTION and press <Enter> or click SEARCH button at the lower right-hand corner of the web page.

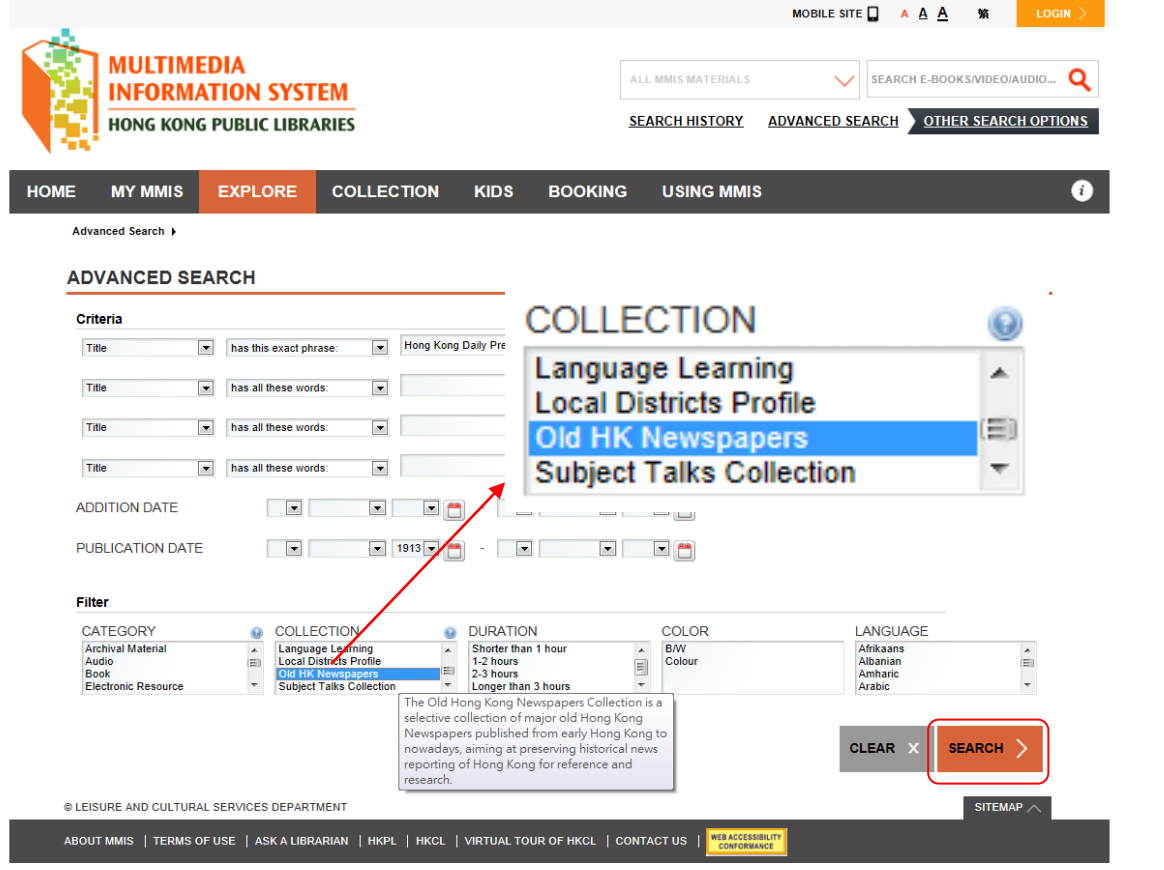

5. From the Search Results List, you may select the sorting sequence, such as "Publishing year (oldest first)". You may also select options in PUBLISHING YEAR under Refine Search to refine search results. Then you may click "View Online" to open image viewer to view the newspaper.

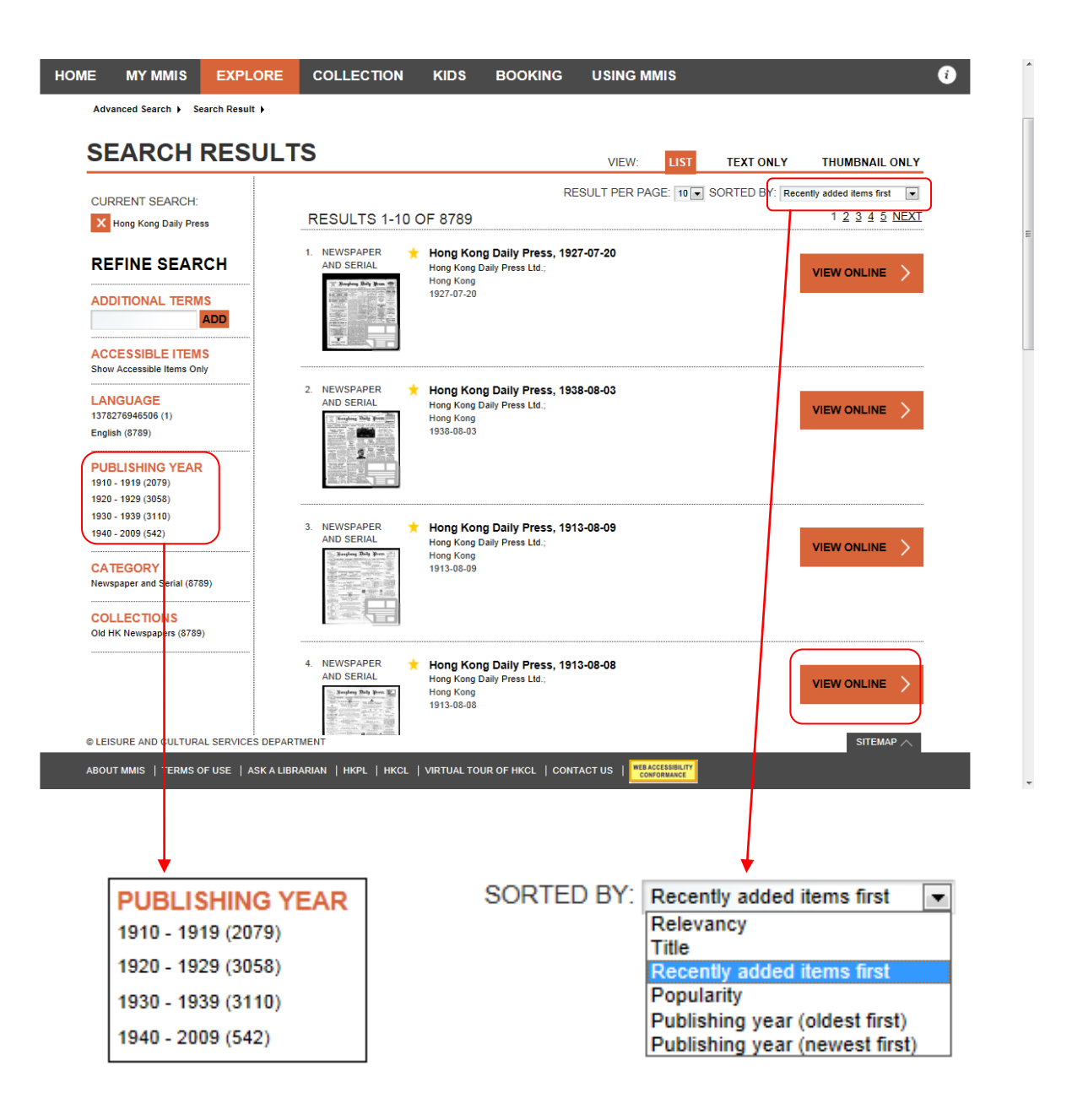

6. Please refer to Example 1 for functions of image viewer control buttons.

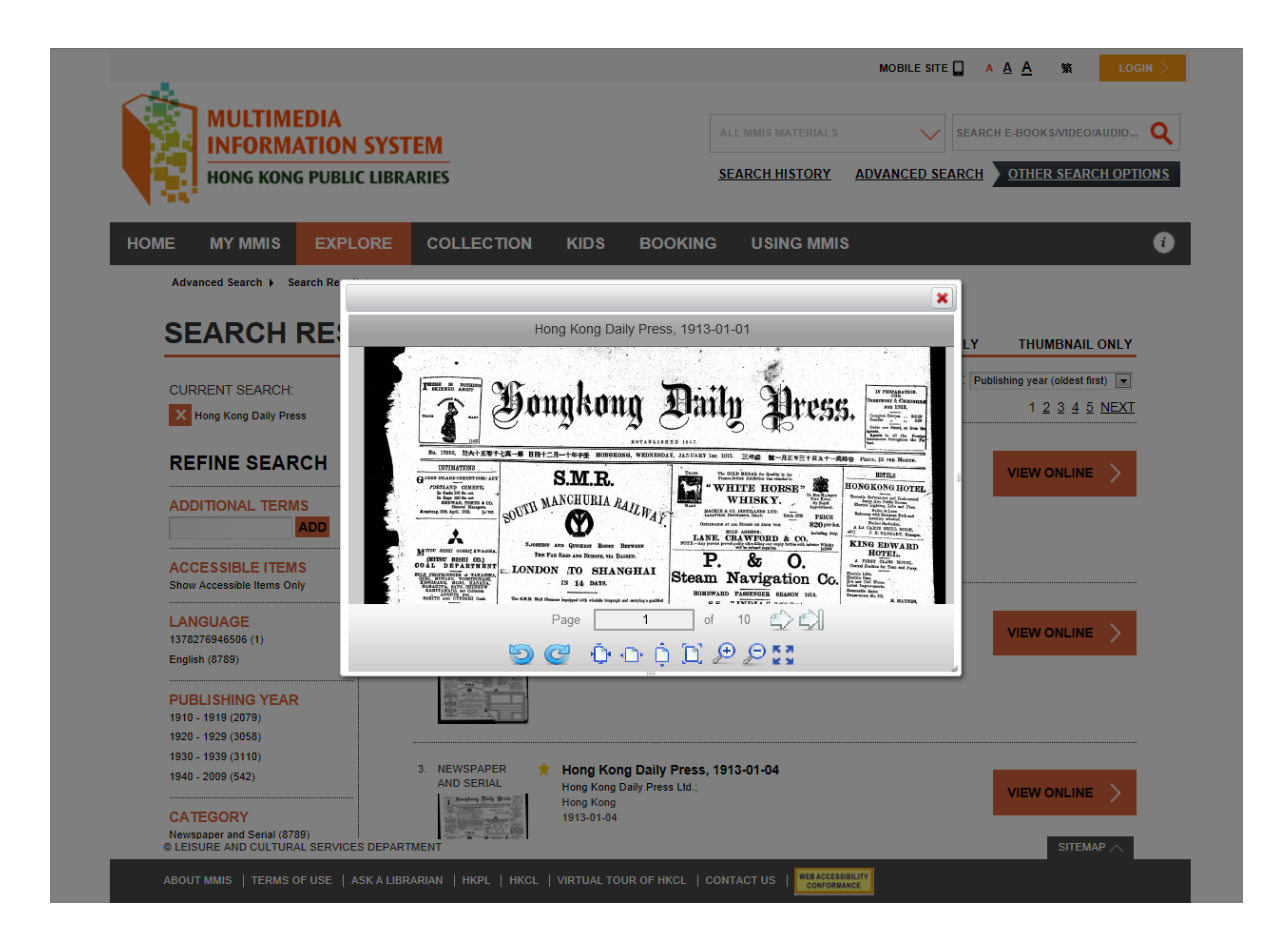